# **RYDE PASS (モバイル乗車券)マニュアル**

## **①アプリをダウンロードしよう!**

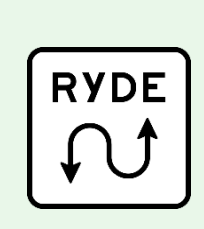

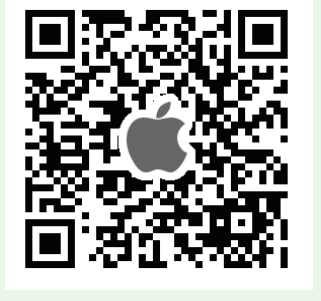

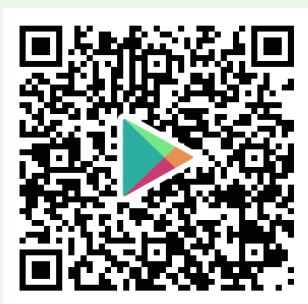

**App Store Google Play**

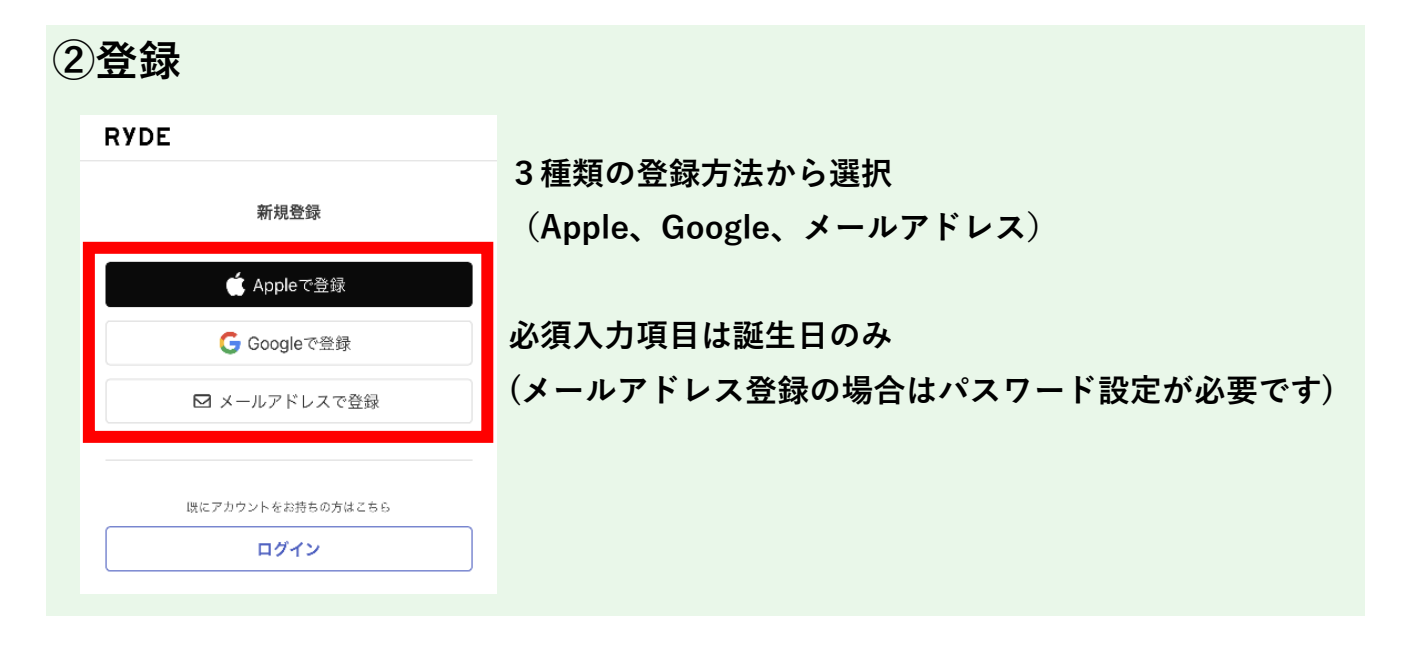

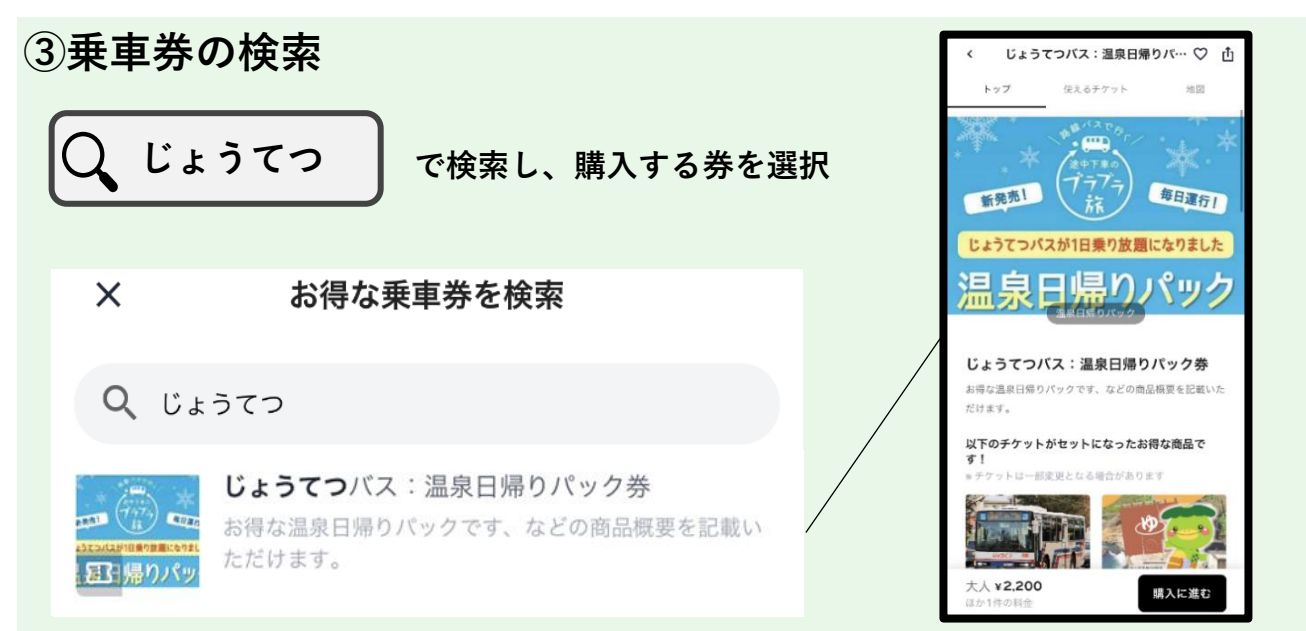

## **④購入**

**1:「購入に進む」を選択 2:購入枚数を選択**

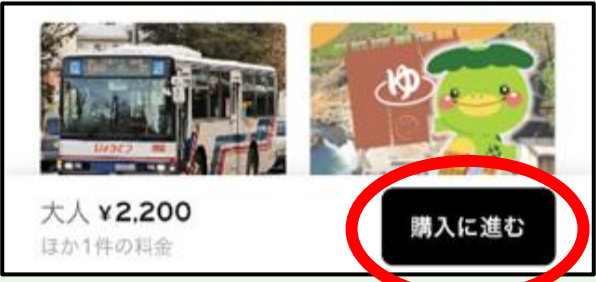

お支払い

または

 $\triangle$  Pay

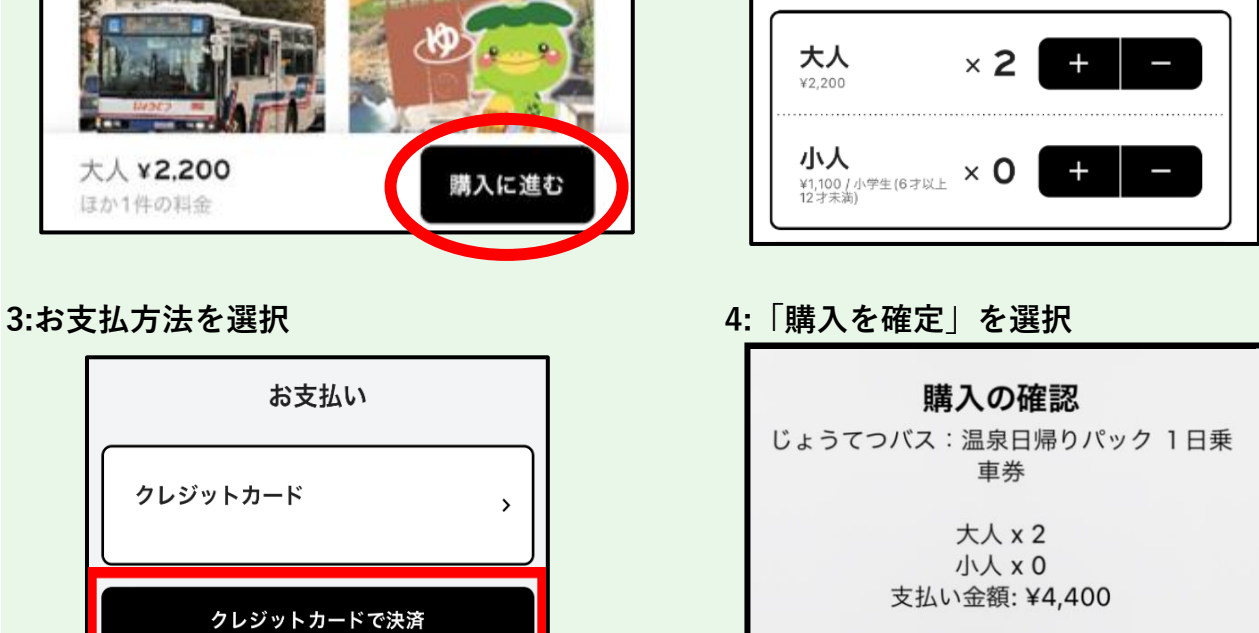

キャンセル

クレジットカード

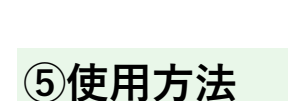

### **1:利用日当日に「利用を開始する」を選択 2:内容を確認後「OK」を選択**

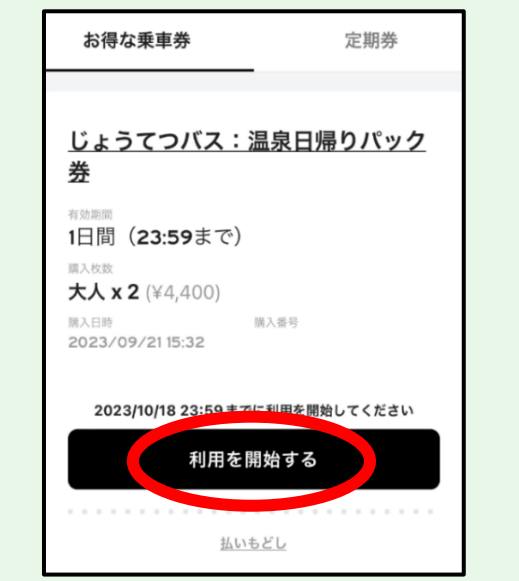

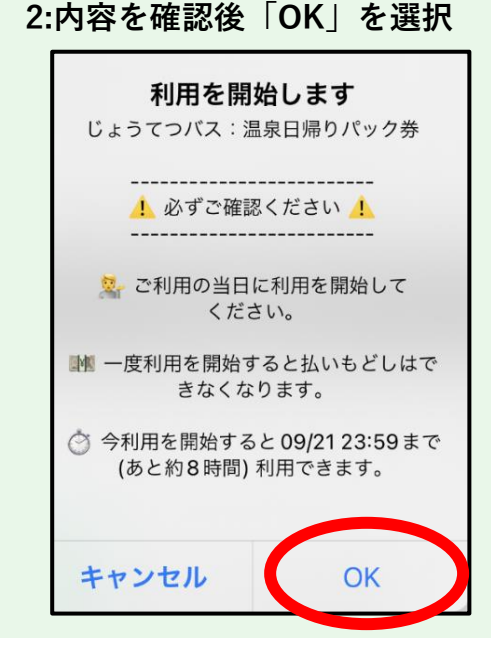

上記の内容で購入を確定します。 よろしいですか?

購入を確定

# 購入枚数

# **【温泉施設利用時】**

#### **1:「QRを読み込む」を選択 2:温泉施設のフロントに設置しているQRコードを読み取る**

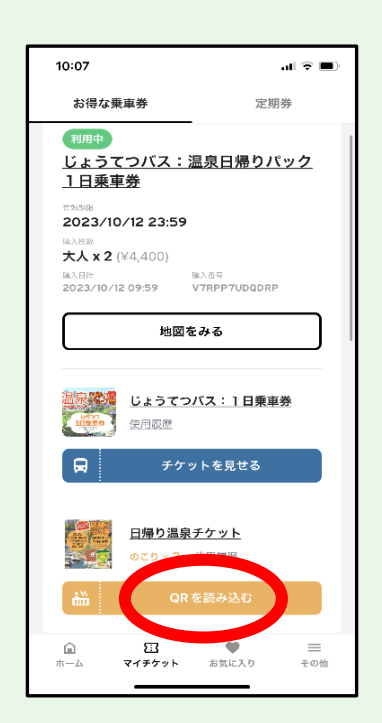

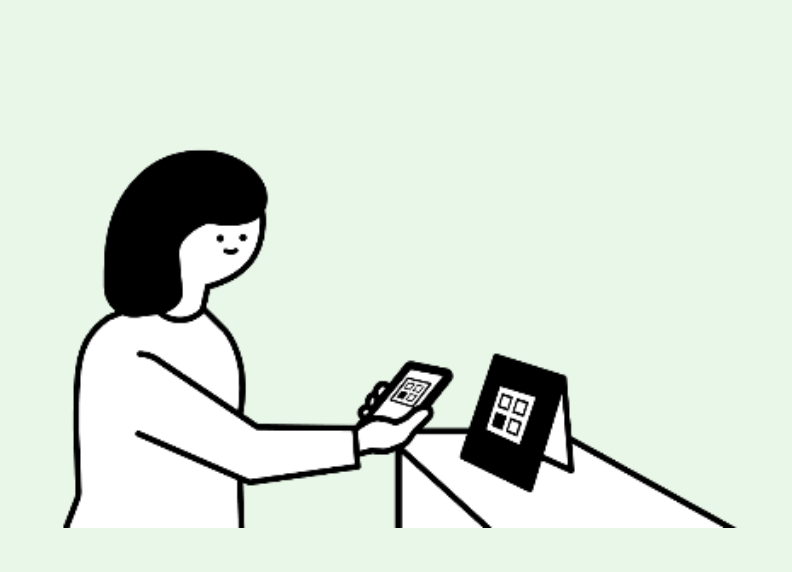

### **3:利用人数を選択 4:「チケットを使用する」を選択 5:スタッフに画面を見せる**

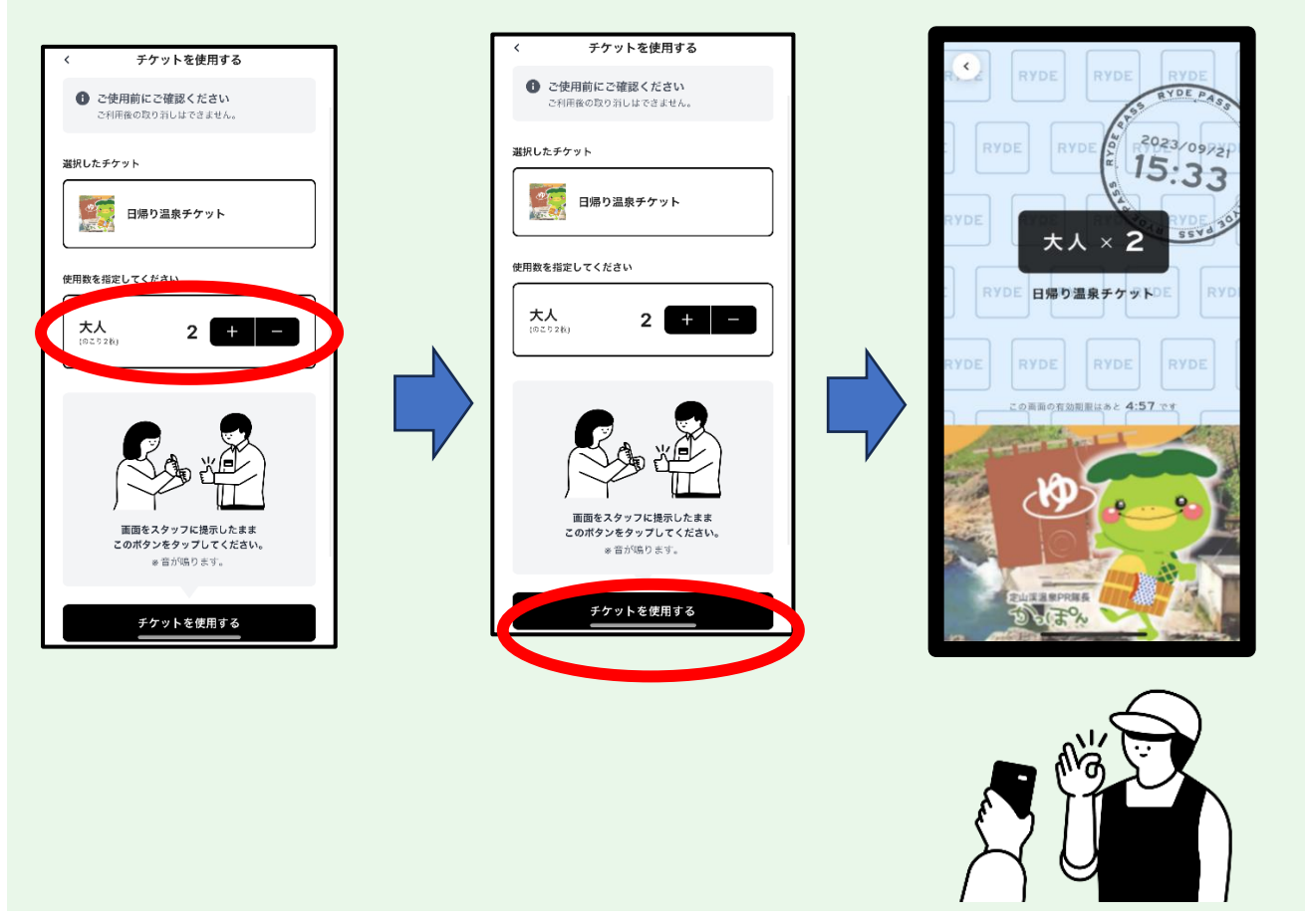

# **【バス利用時】**

**1:「チケットを見せる」を選択 2:バス降車時に乗務員に画面を見せる**

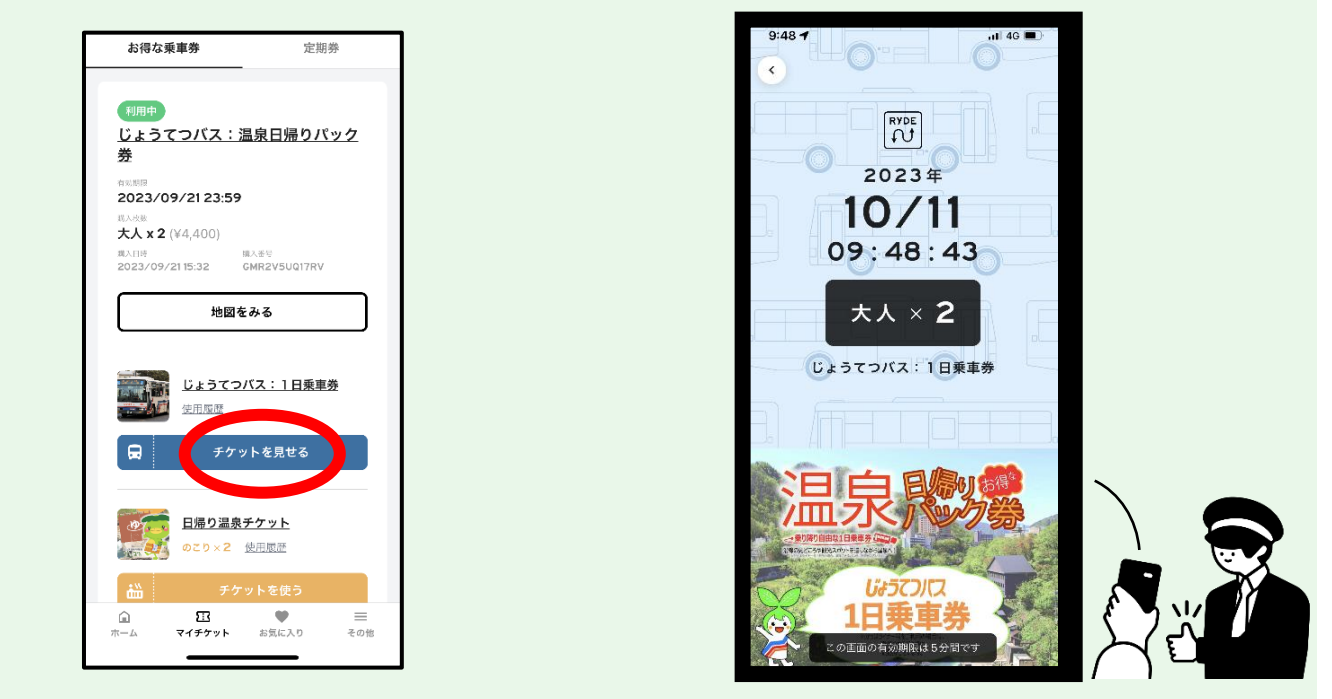

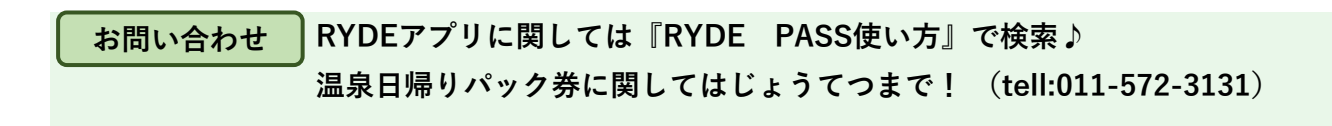